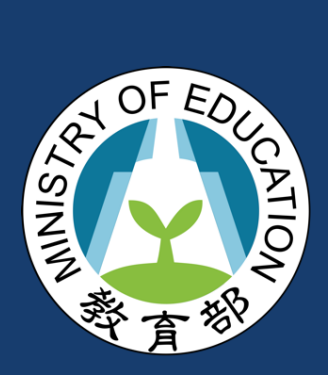

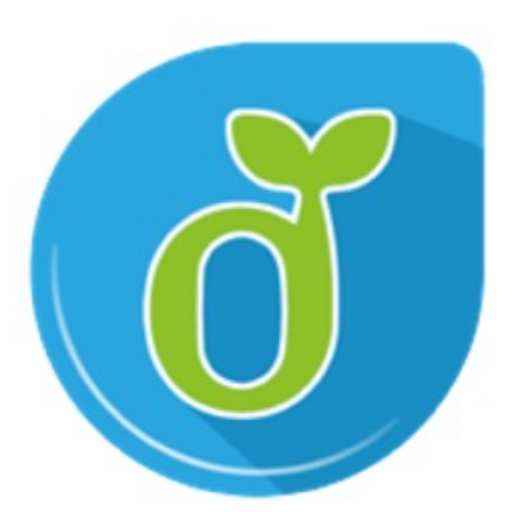

目錄

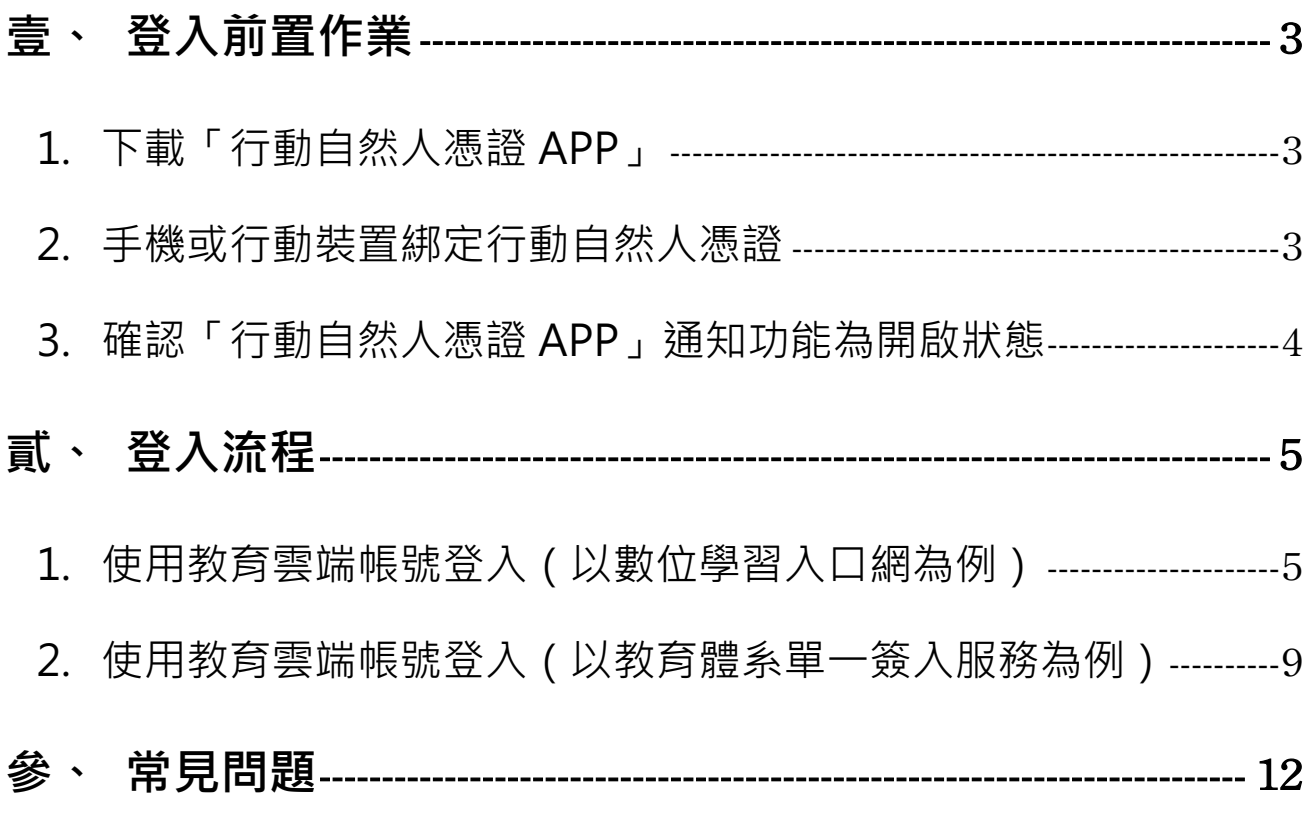

# **壹、登入前置作業**

### **1. 下載「行動自然人憑證 APP」**

「行動自然人憑證 APP」可以至內政部行動自然人憑證服務網站下載,此服務網站會提供 APP 的下 載連結(Apple App Store、Google Play 連結)。

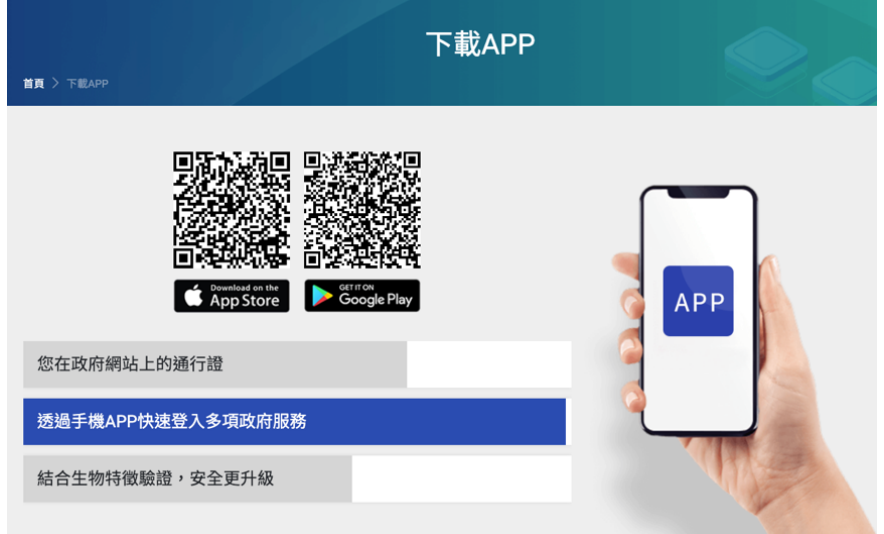

行動自然人憑證 APP 下載網址:https://fido.moi.gov.tw/pt/downloadApp

## **2. 手機或行動裝置綁定行動自然人憑證**

依照行動自然人憑證服務網站中的「功能教學」或是參考「行動自然人憑證 APP\_NFC 綁定流程」、 「行動自然人憑證 APP\_QRCode 綁定流程」影片進行操作。

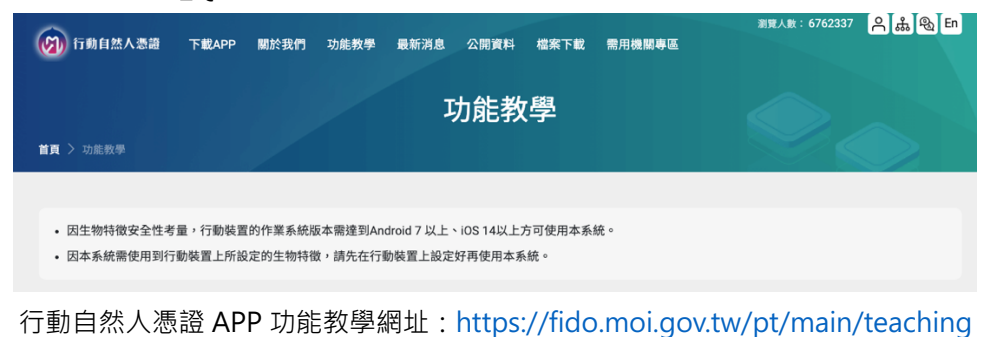

## **3. 確認「行動自然人憑證 APP」通知功能為開啟狀態**

確認其 APP 的通知功能為開啟的狀態。

開啟通知方式:

iOS:設定 > 通知 > 行動自然人憑證 app > 允許通知

Android:設定 > 應用程式 > 行動自然人憑證 app > 開啟通知

如上述有開仍未收到推播,請確認是否為勿擾模式/飛航模式。

# **貳、登入流程**

## **1. 使用教育雲端帳號登入(以數位學習入口網為例)**

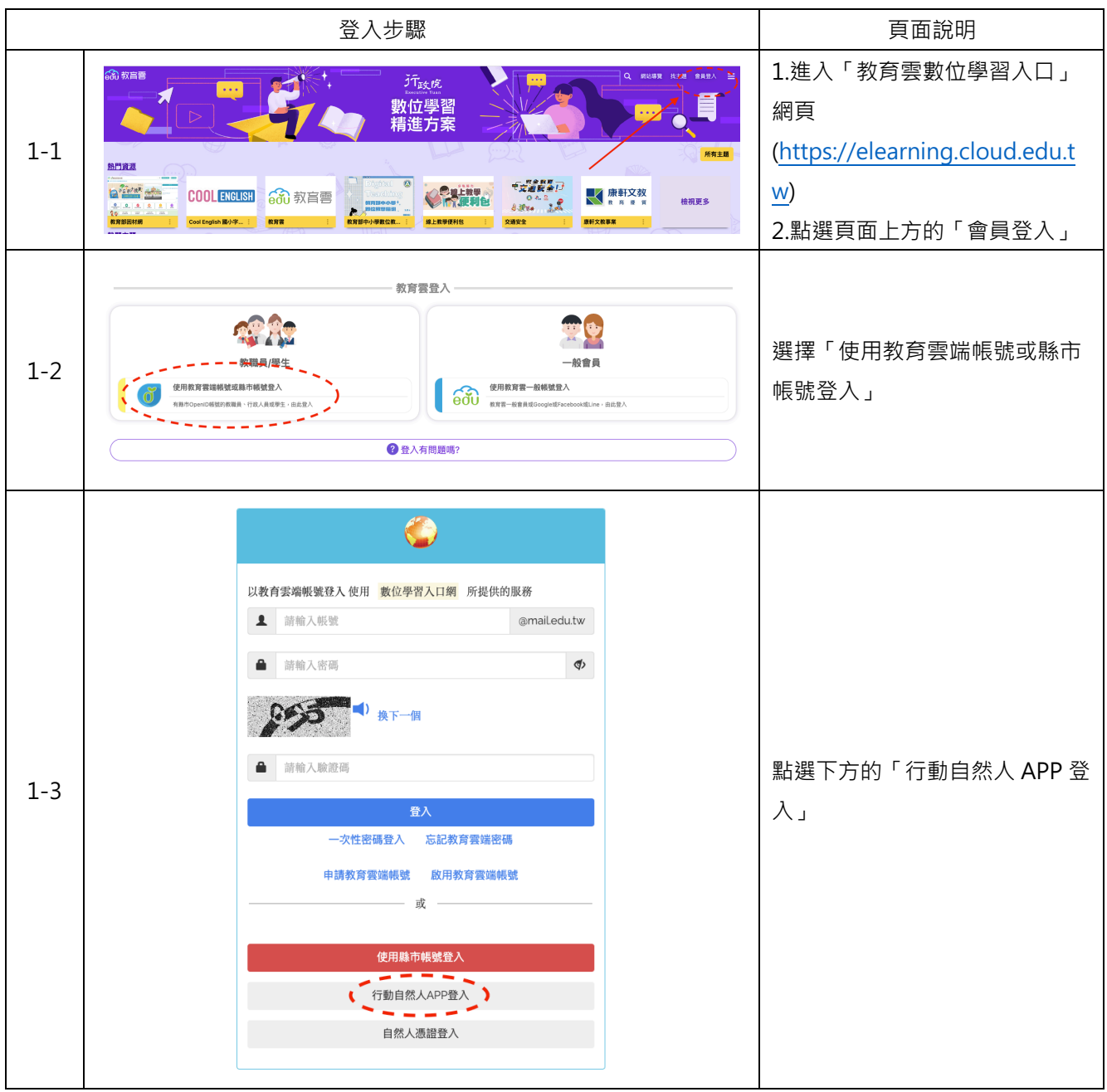

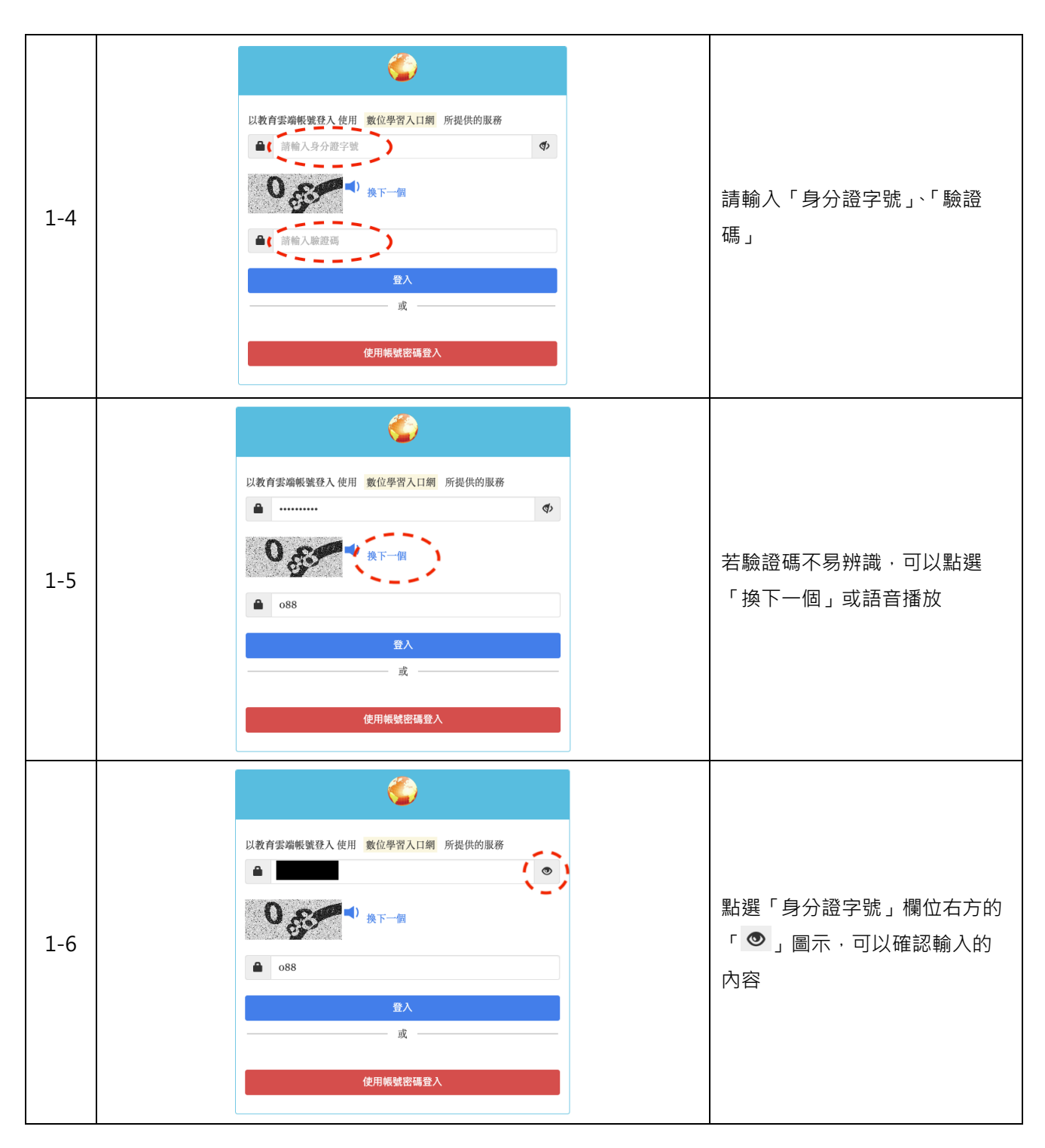

 $\bigodot$ 以教育雲端帳號登入 使用 <mark>數位學習入口網</mark> 所提供的服務  $\bullet$  $\circledcirc$  $0<sub>63</sub>$ 換下一個 確認「身分證字號」與「驗證 1-7 碼」輸入完成後,點選「登入」  $\bullet$  088 使用帳號密碼登入 O 以教育雲端帳號登入 使用 數位學習入口網 所提供的服務 **A** *minim*  $\mathbf{r}$  $0<sub>5</sub>$ () 换下一個 點選「登入」後,請在 15 秒內 1-8 請在15秒內使用行動自然人憑證APP進行認證... 完成驗證。  $\bullet$  088 登入 或 ————————————————————<br>使用帳號密碼登入 16:07  $11:53$  $\mathbf{m} \approx 20$ *\** ☆ 46 ⊿ ■ 66% 5月26日 週五 行動自然人憑證系統訊息<br>是否同意[教育體系身分認證服務]進行[教<br>育雲端帳號認證服務]?  $\begin{array}{ccc} \boxdot & \ominus & \boxdot \end{array}$  $\heartsuit$  $\mathbf{u}$  $\circ$  $\bigcirc$ 請於手機或行動裝置上點選推播  $\overline{C}$ 通知 1-9 進入步驟 1-10 的確認頁面<mark>向</mark> 行動自然人憑證・現在 <mark>。</mark><br>行動自然人憑證系統訊息<br><mark>、</mark>是否同意[教育體系身分認證服務]進行[教育雲端帳號認證服 (iOS 系統畫面) (Android 系統畫面)

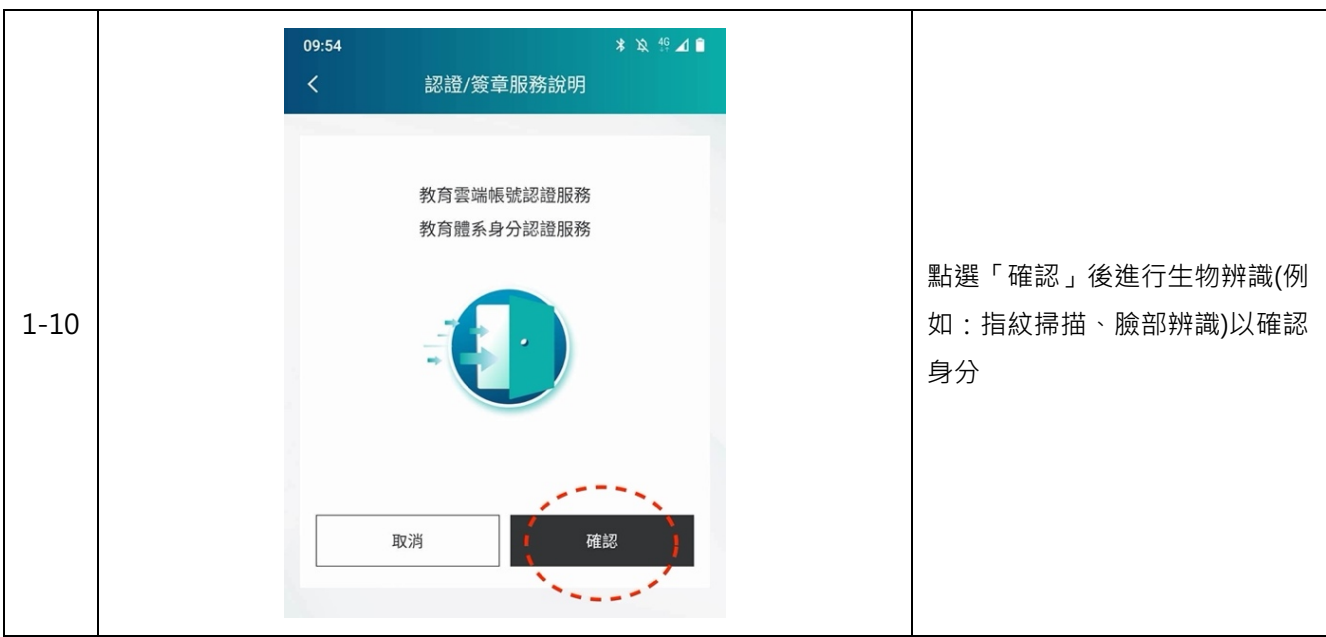

#### **2. 使用教育雲端帳號登入(以教育體系單一簽入服務為例)**

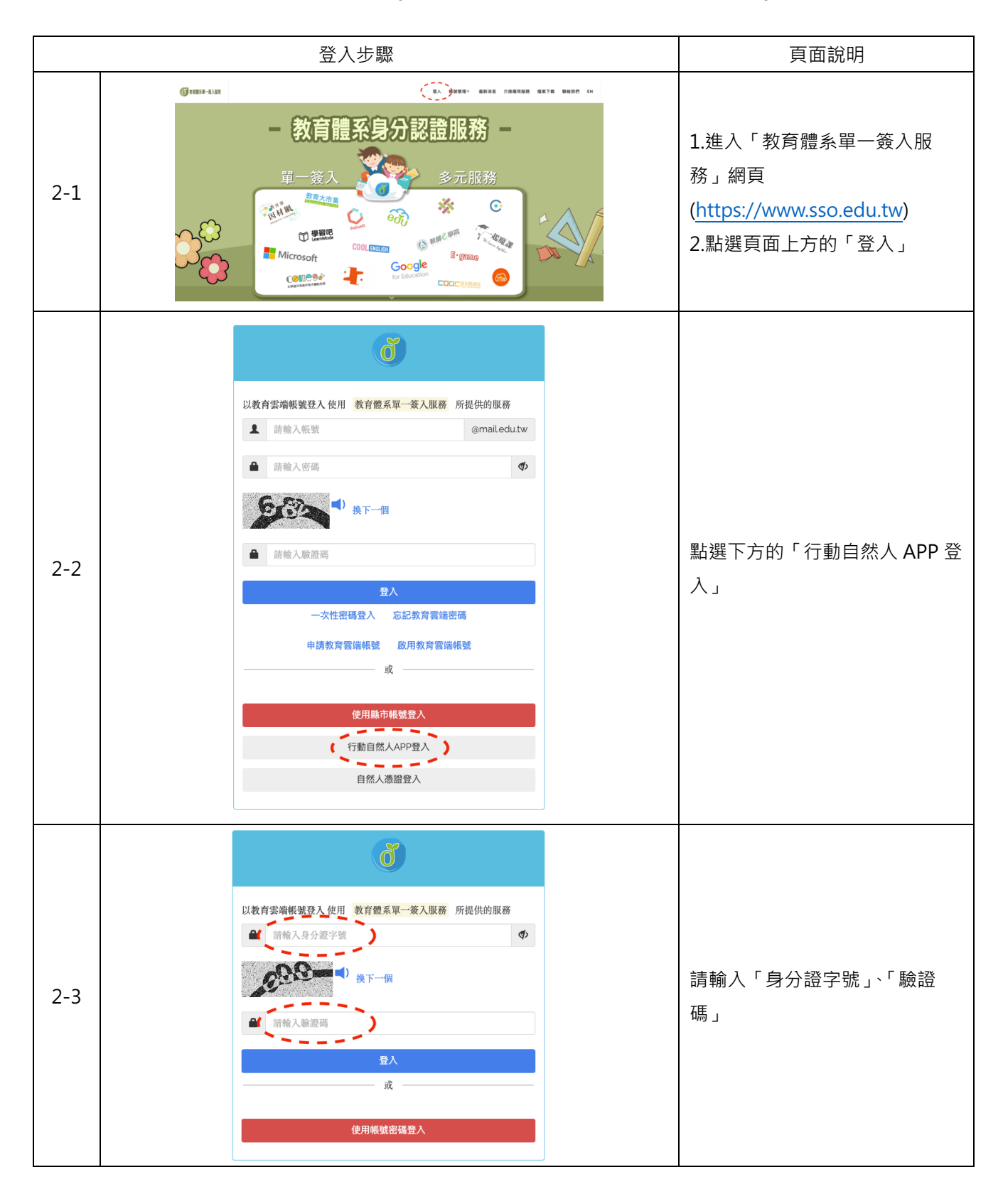

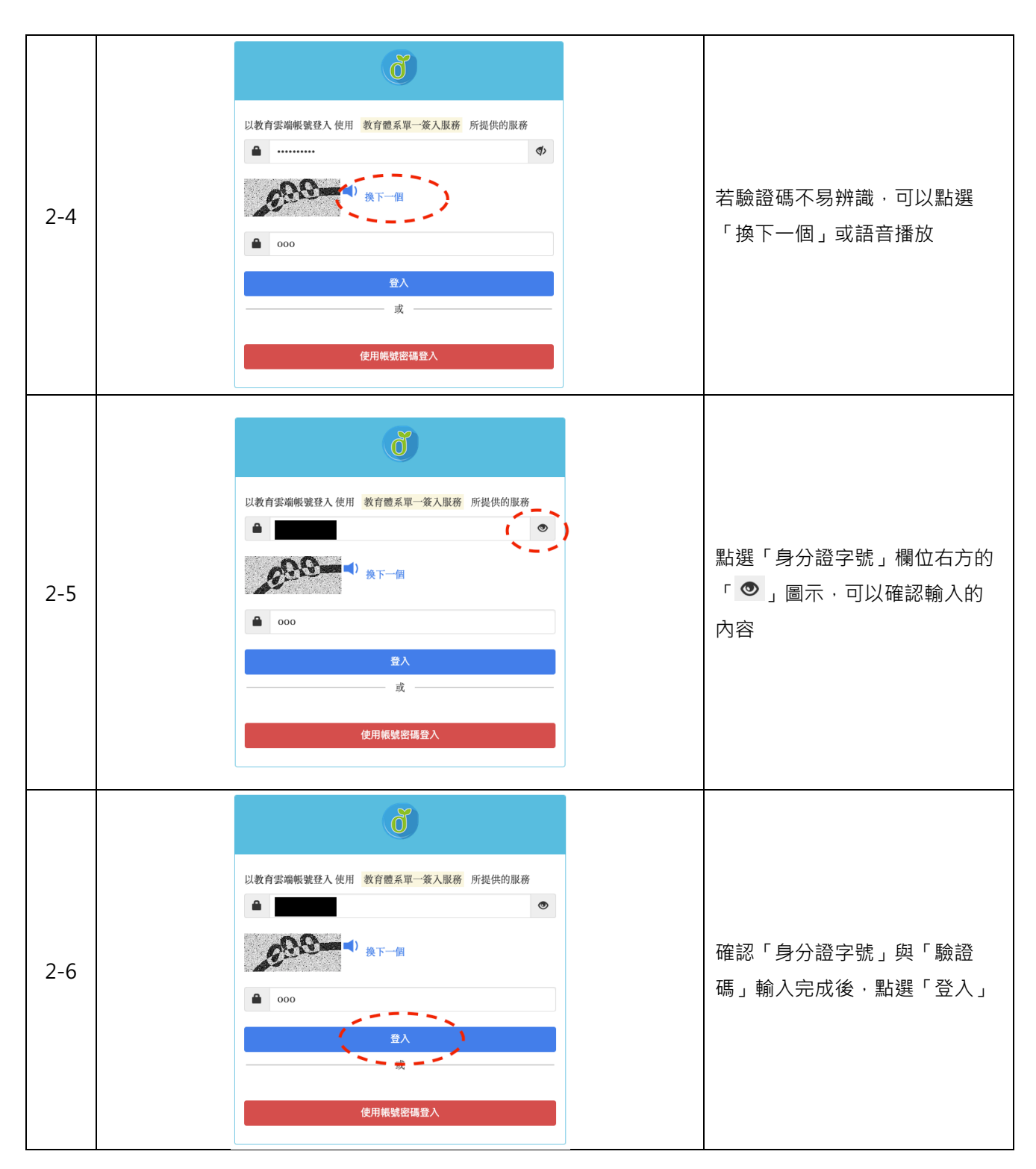

#### ď 以教育雲端帳號登入 使用 教育體系單一簽入服務 所提供的服務  $\bullet$  ..........  $\phi$  $7.2 - 1$ 點選「登入」後,請在 15 秒內 2-7 請在15秒內使用行動自然人憑證APP進行認證... 完成驗證。  $\begin{array}{|c|c|c|}\n\hline\n\text{1} & 762\n\end{array}$ 登入 或 16:07  $\blacksquare = \blacksquare \blacksquare \blacksquare \blacksquare \blacksquare \blacksquare \blacksquare \blacksquare$ 5月26日 週五 行動自然人憑證系統訊息<br>是否同意[教育體系身分認證服務]進行[教<br>育雲端帳號認證服務]?  $\begin{array}{ccc} \boxdot & \ominus & \boxdot \end{array}$  $\bullet$  $\heartsuit$  $\bullet$  $\left($ 請於手機或行動裝置上點選推播 通知 2-8 進入步驟 2-9 的確認頁面 <mark>(6</mark>)行動自然人憑證・現在 Ñ -F 。<br>(行動自然人憑證系統訊息<br>、是否同意[教育體系身分認證服務]進行[教育雲端帳號認證服 (iOS 系統通知畫面) (Android 系統通知畫面)  $\bullet \quad \ \ \, \text{\large $\times$} \quad \ \ \, \text{\large $\times$} \quad \ \ \, \text{\large $\times$} \quad \ \ \, \text{\large $\times$} \quad \ \ \, \text{\large $\times$} \quad \ \ \, \text{\large $\times$} \quad \ \ \, \text{\large $\times$} \quad \ \ \, \text{\large $\times$} \quad \ \ \, \text{\large $\times$} \quad \ \ \, \text{\large $\times$} \quad \ \ \, \text{\large $\times$} \quad \ \ \, \text{\large $\times$} \quad \ \ \, \text{\large $\times$} \quad \ \ \, \text$ 09:54 認證/簽章服務說明 教育雲端帳號認證服務 教育體系身分認證服務 點選「確認」後進行生物辨識(例 2-9 如:指紋掃描、臉部辨識)以確認 身分 $- - -$ 取消 確認  $\mathcal{L}_{\text{total}}$

# **參、常見問題**

#### **1. 尚未申請教育雲端帳號**

若尚未申請教育雲端帳號,登入畫面會呈現「您尚未申請教育雲端帳號。」

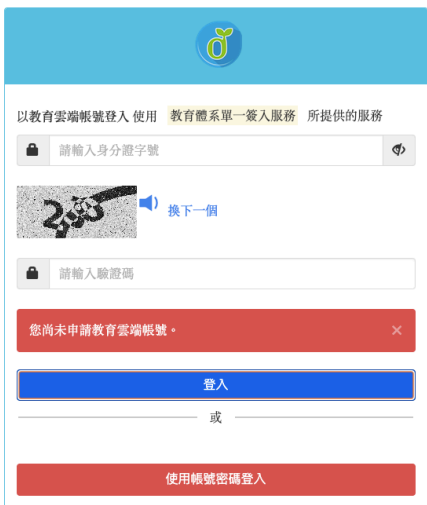

**2. 未完成「行動自然人憑證 APP」生物辨識**

15 秒內未完成認證,登入頁面會呈現「行動自然人服務認證失敗,請再試一次」。

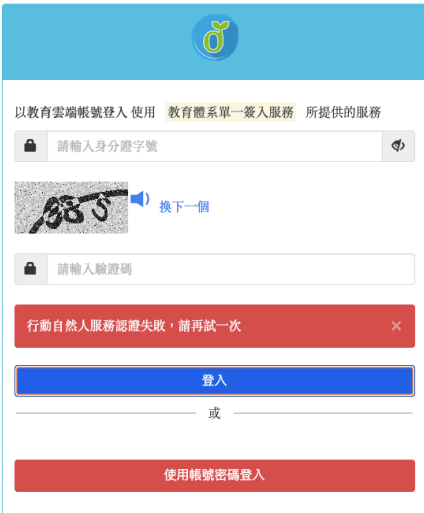

- **3. 上述我都有做到了,為什麼點登入,手機仍沒跳出推播通知訊息?**
	- **●** 手機或行動裝置上「行動自然人憑證 APP」未收到推播通知,請參考壹-3 操作步驟確認通知功 能是否開啟。
	- **●** 依據手機或行動裝置上的通知功能開啟/關閉,以及 APP 是否開啟/關閉,會出現以下幾種情 況:

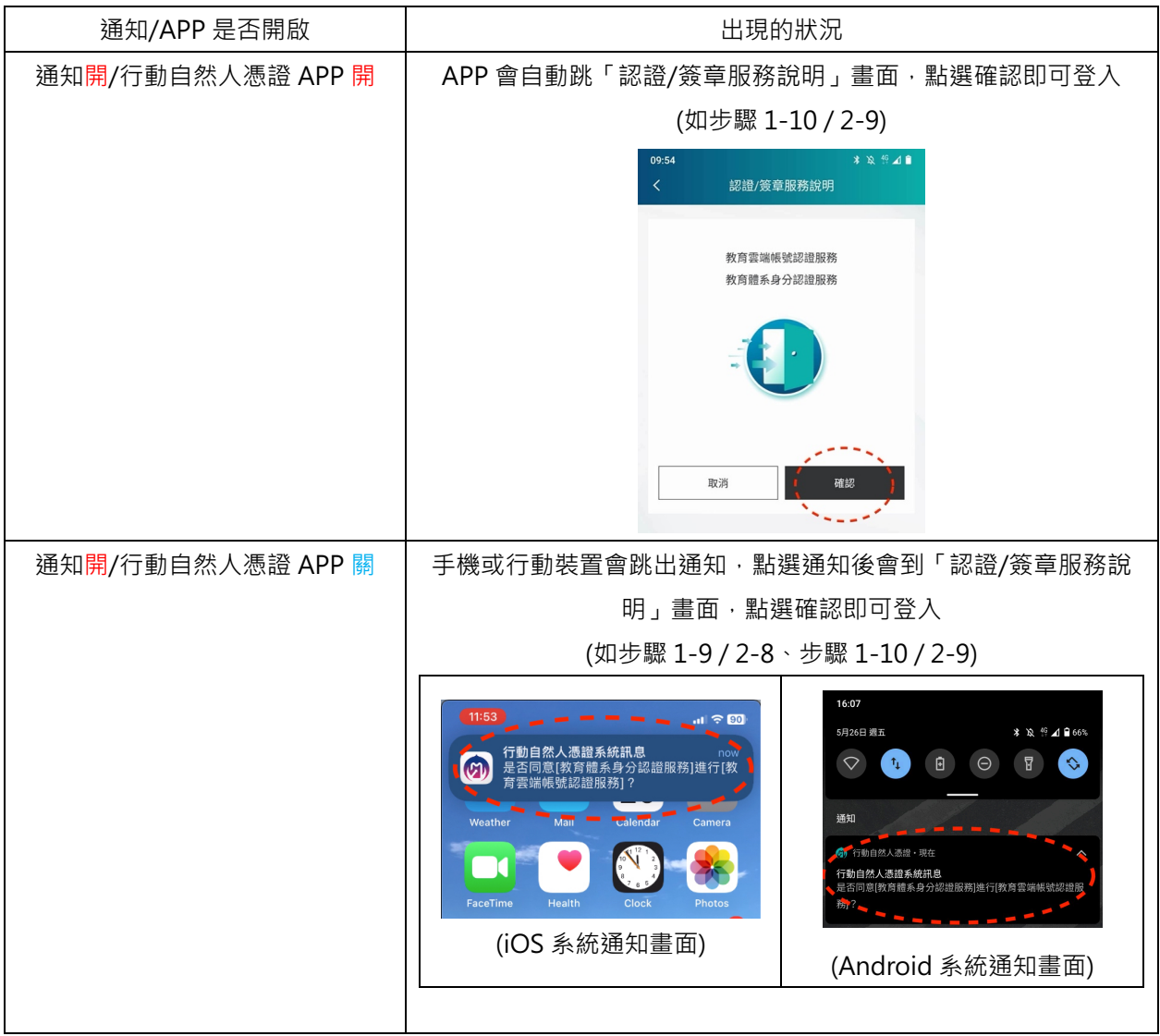

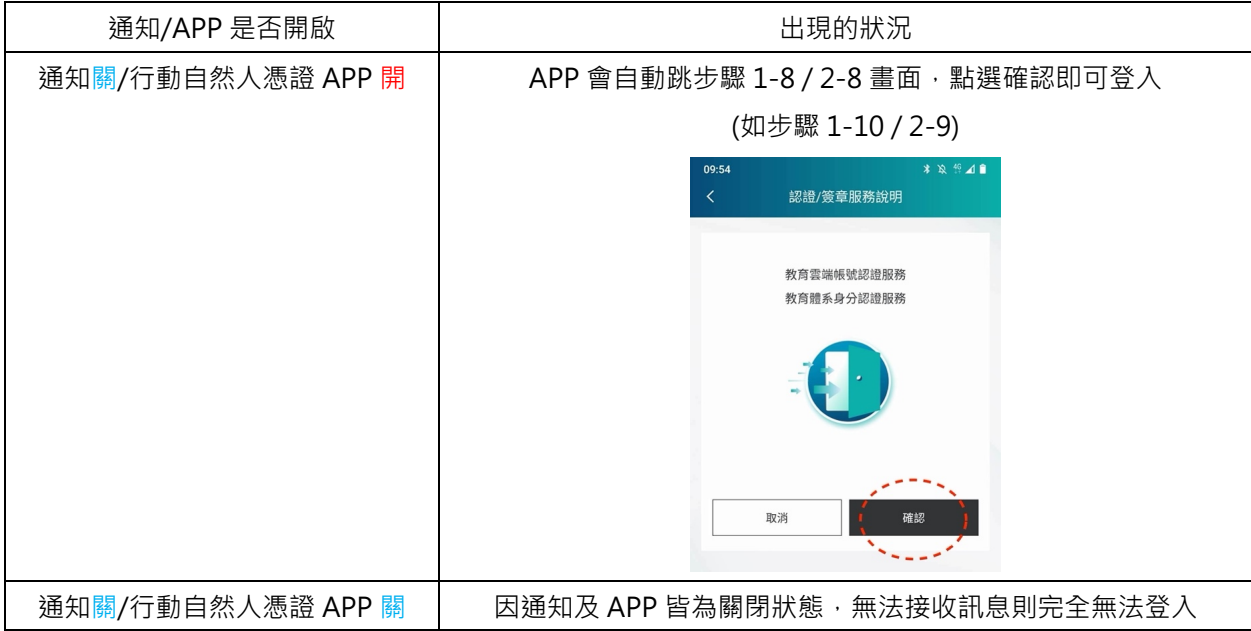